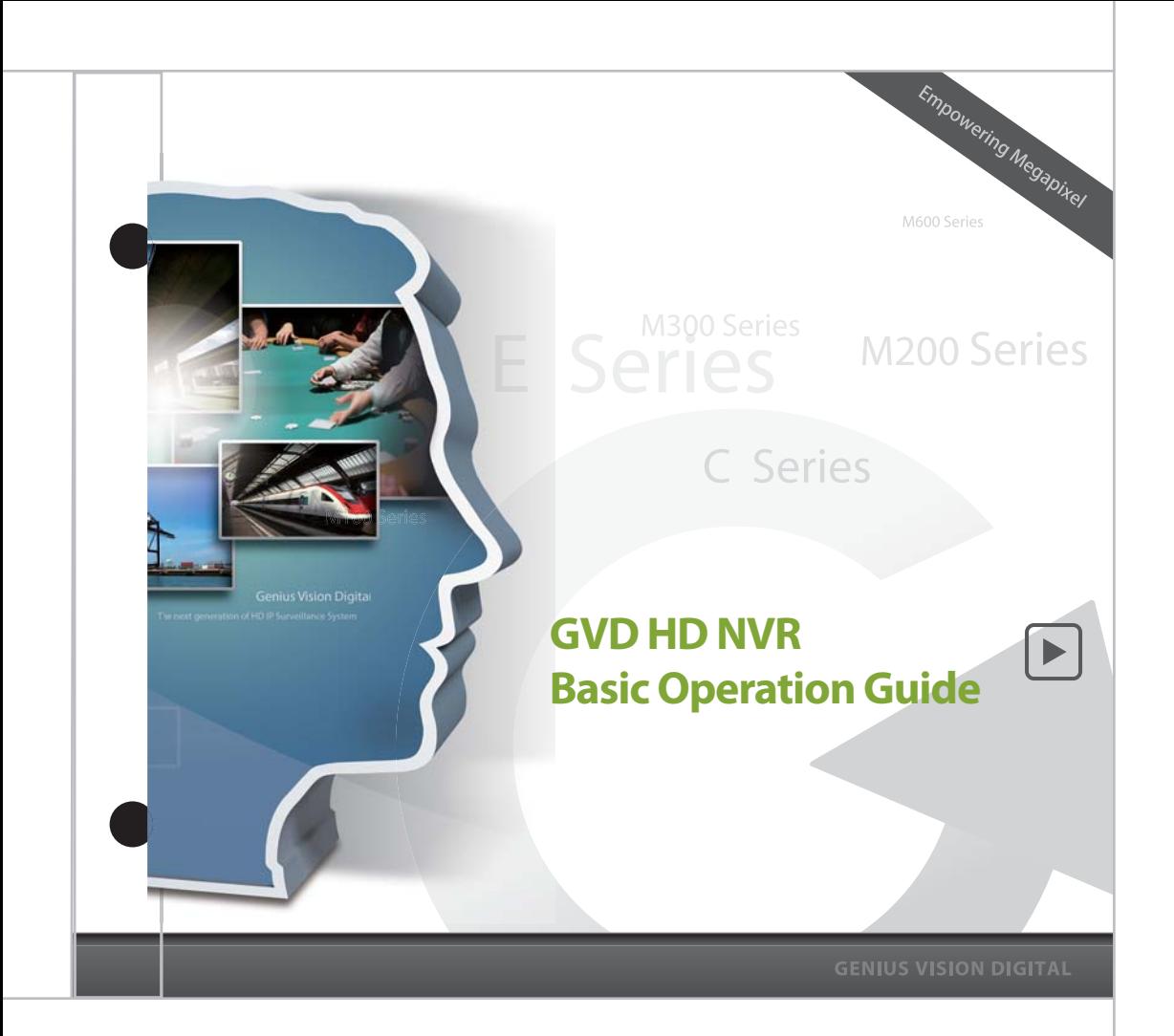

## **Table of Content**

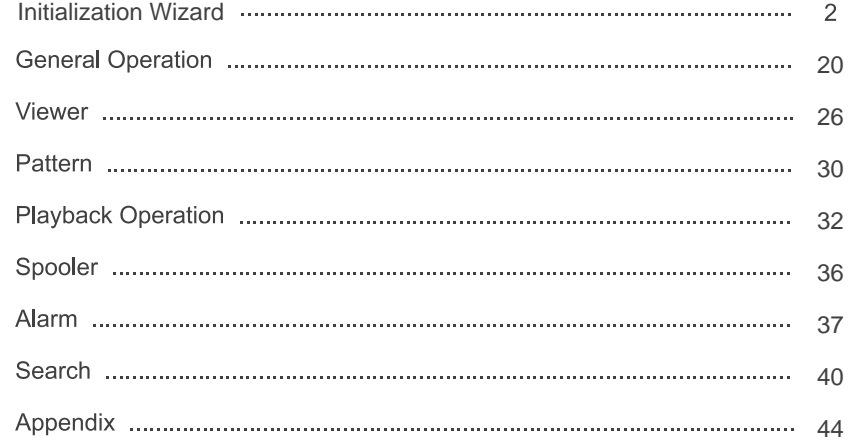

### **Language Selection**

Language selection panel will only show up for the first time start-up of HD NVR Manager. But user can change the language setting in Configuration Mode.

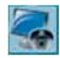

1. Double click the HD NVR Manager icon on Desktop.

2. Select the desired language from the drop-down menu and click OK.

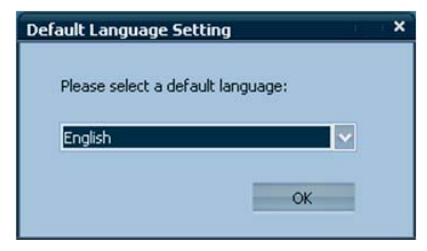

3. Click Yes to confirm.

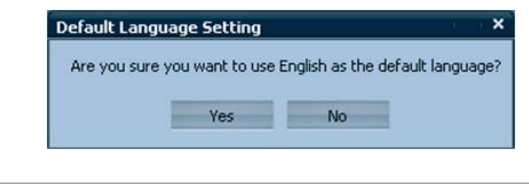

#### **Basic Operation Guide**

#### **2**

#### **Start-up Page**

This page is simply to ask user to check their environment setup like network wiring, camera…etc.

Make sure the environment has been setup correctly and click Next to continue.

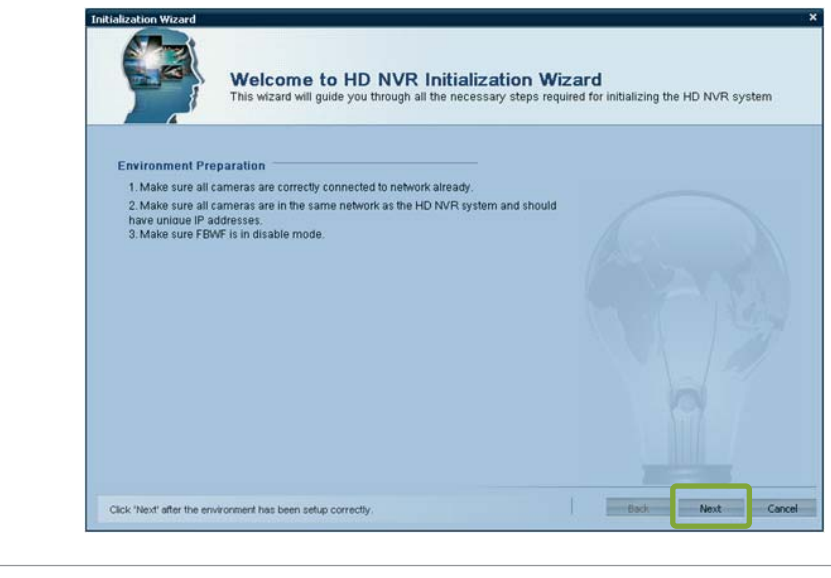

### **Start-up Page**

If the system's FBWF is in enable state, user will see the dialog below. Click Yes and the system will continue the wizard after the reboot.

**HD NVR Manager** 

Before using initialization wizard, reboot to disable FBWF is necessary

Yes, Reboot system and disable FBWF After reboot, initialization wizard will start automatically

 $\mathbf{x}$ 

No. Leave wizard without reboot If you like to manually configure your NVR, please disable FBWF first.

**5**

### **HD NVR Name**

This page is to setup name of the HD NVR.

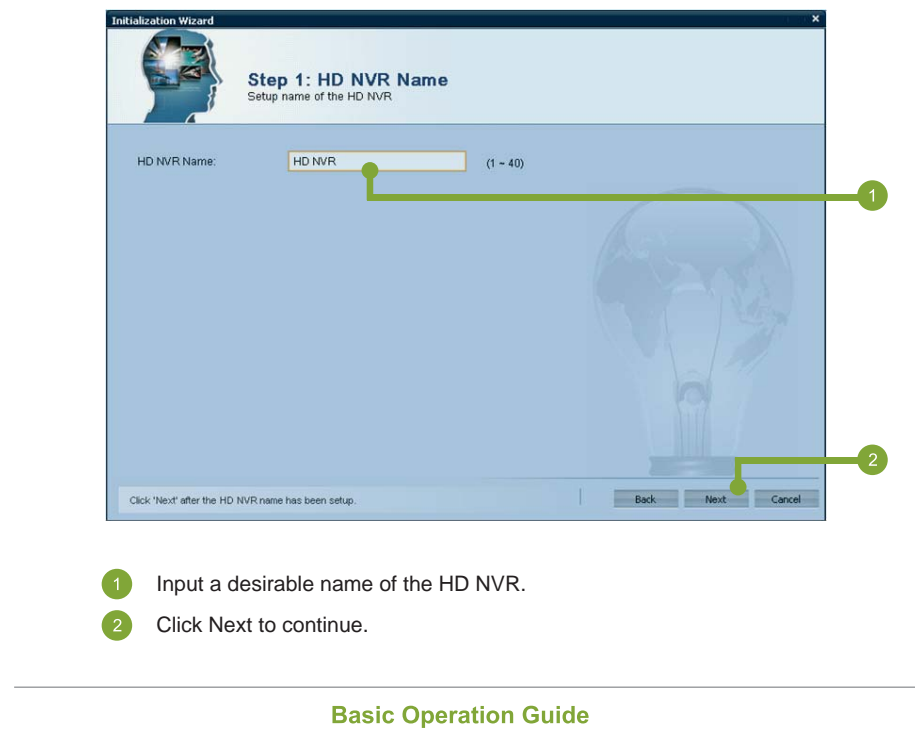

### **Setup Admin Password**

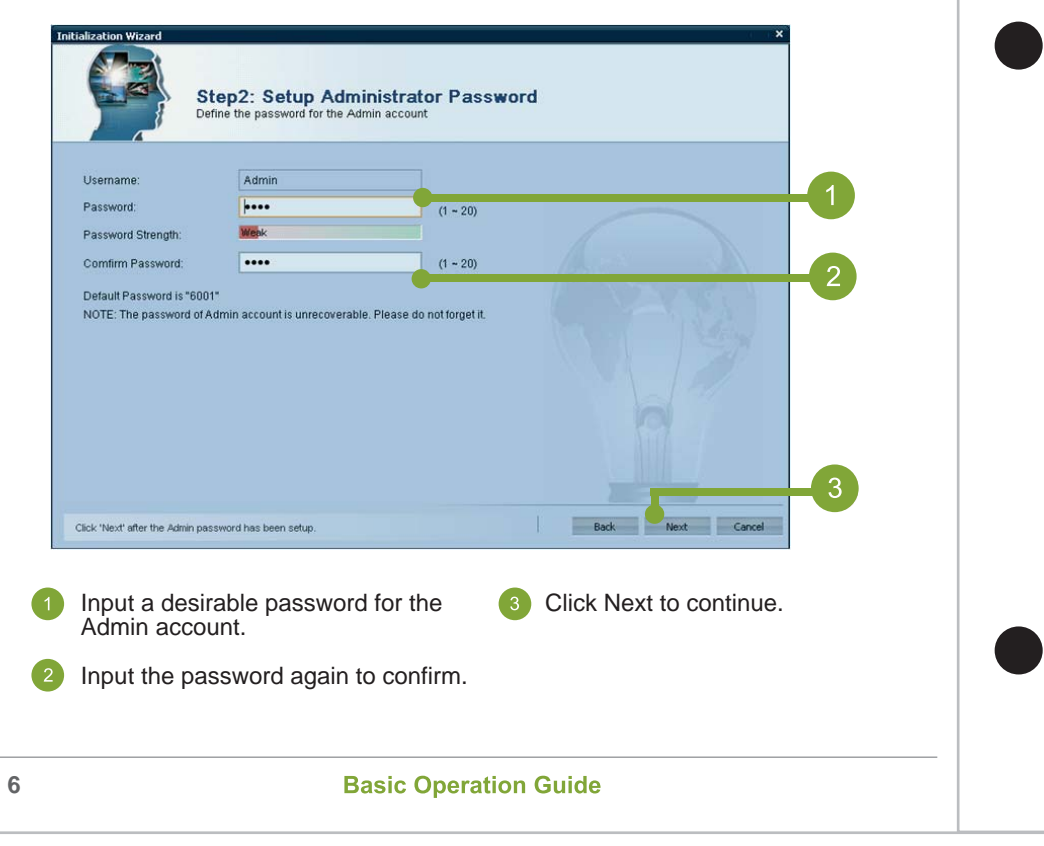

#### **Time Zone Setting**

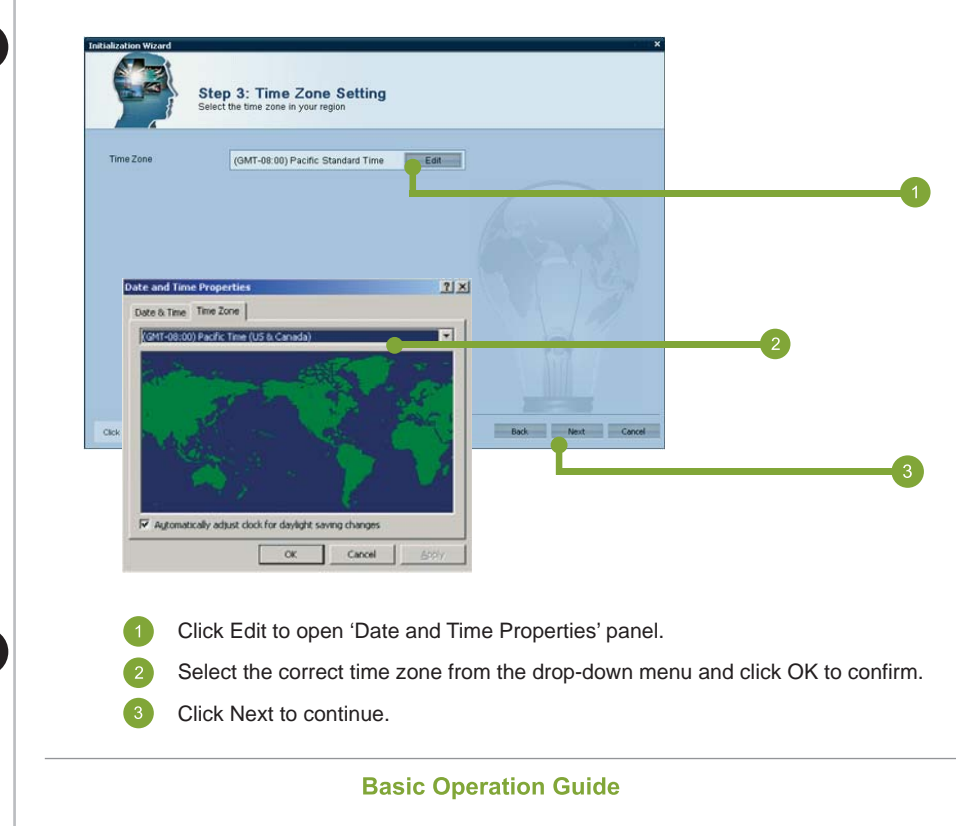

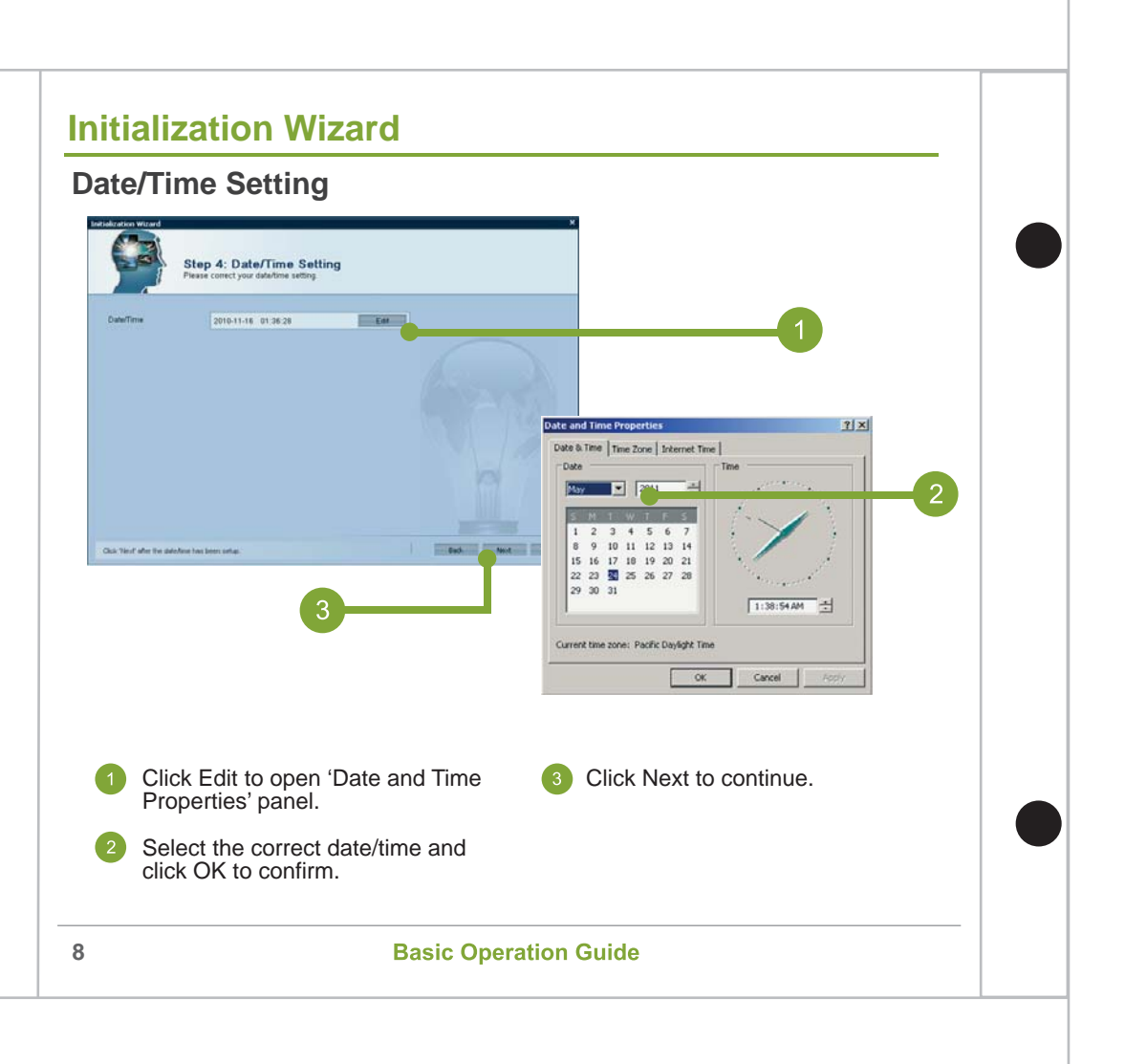

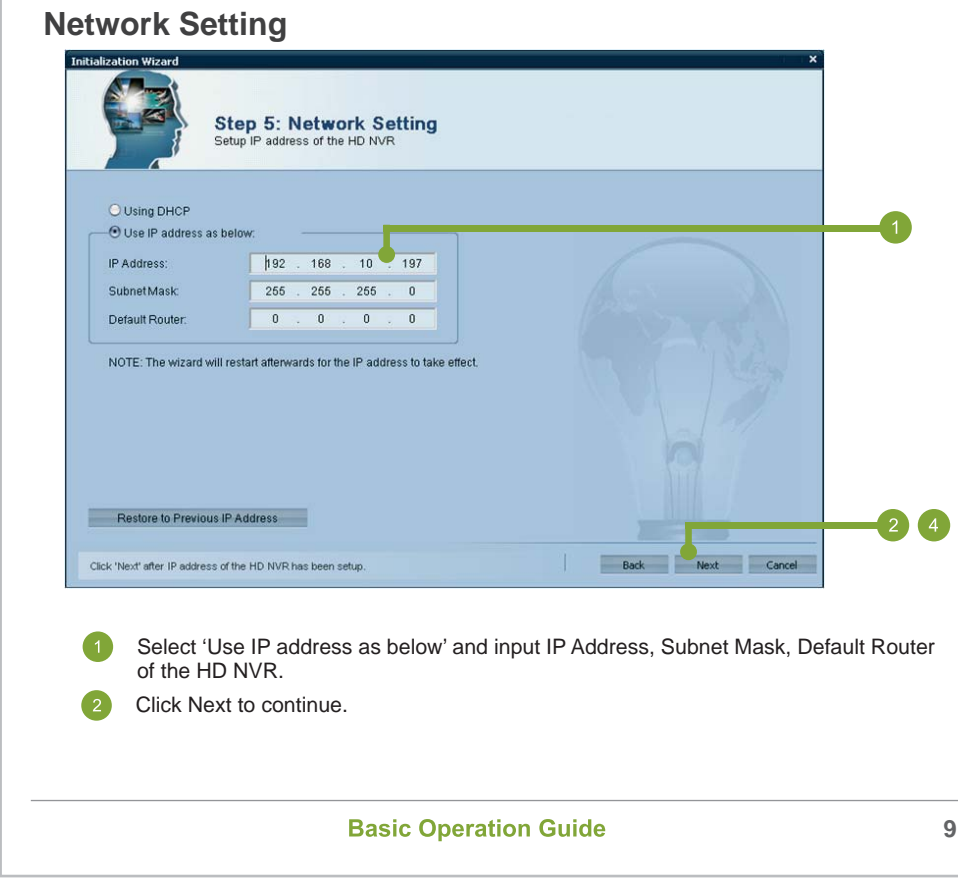

 $\overline{\phantom{a}}$ 

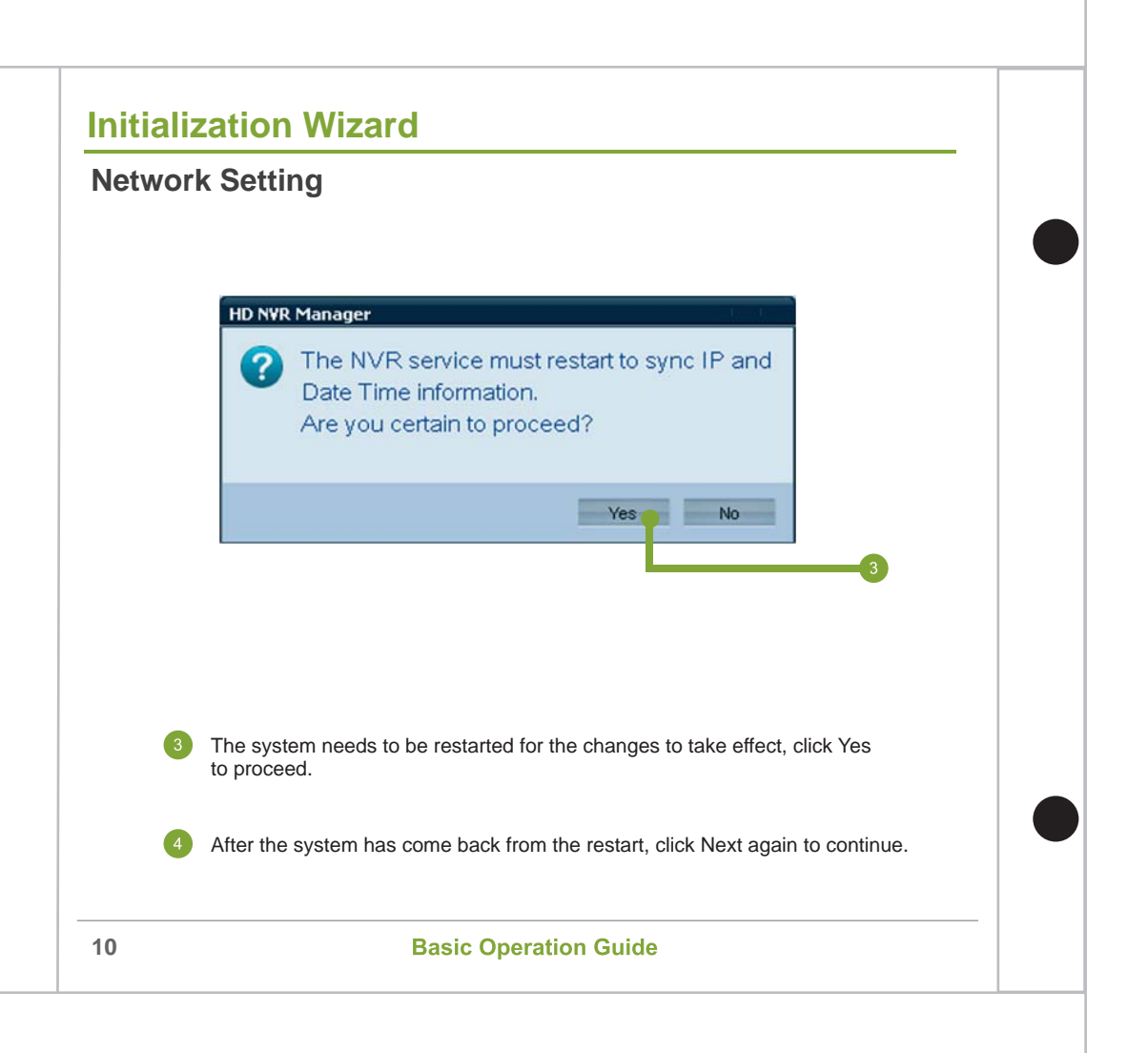

#### **Camera Vendor Selection**

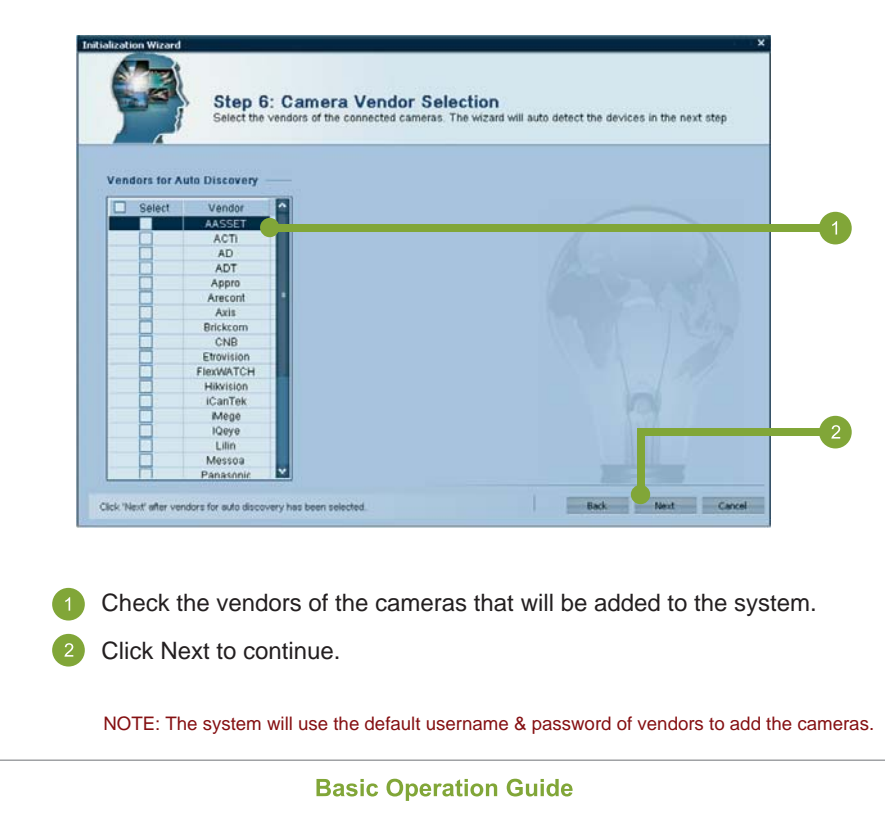

**11**

#### **Import Camera**

The cameras of the vendors selected in the previous step will be listed in a table as shown below. User can also add more cameras manually by clicking 'Add Manually' button.

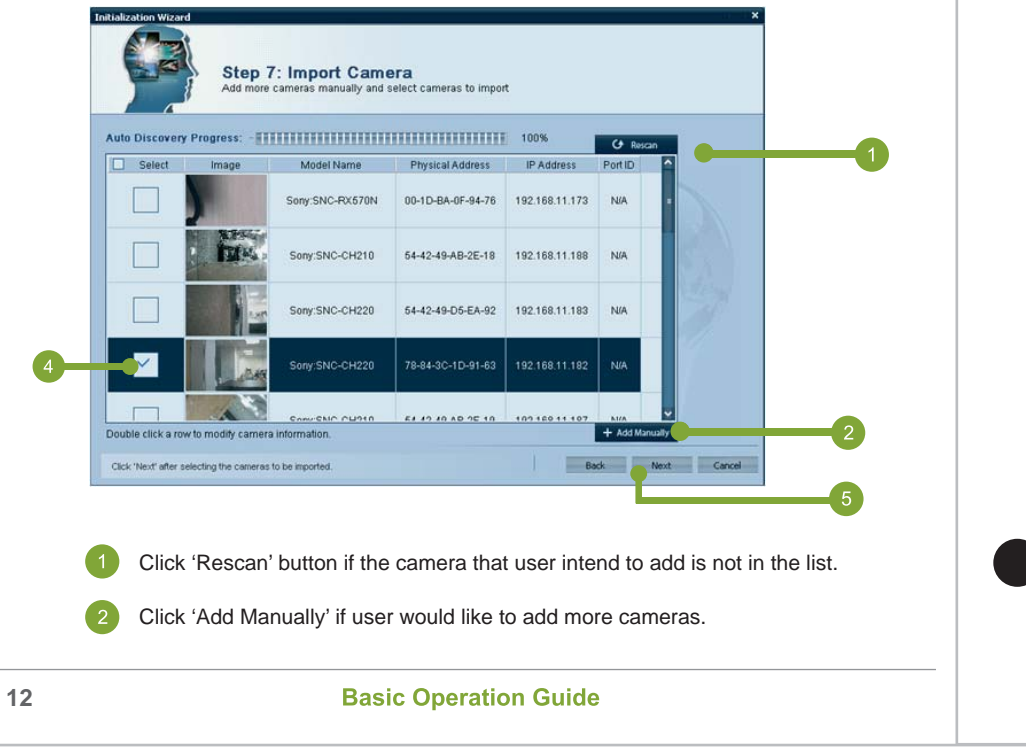

#### **Import Camera**

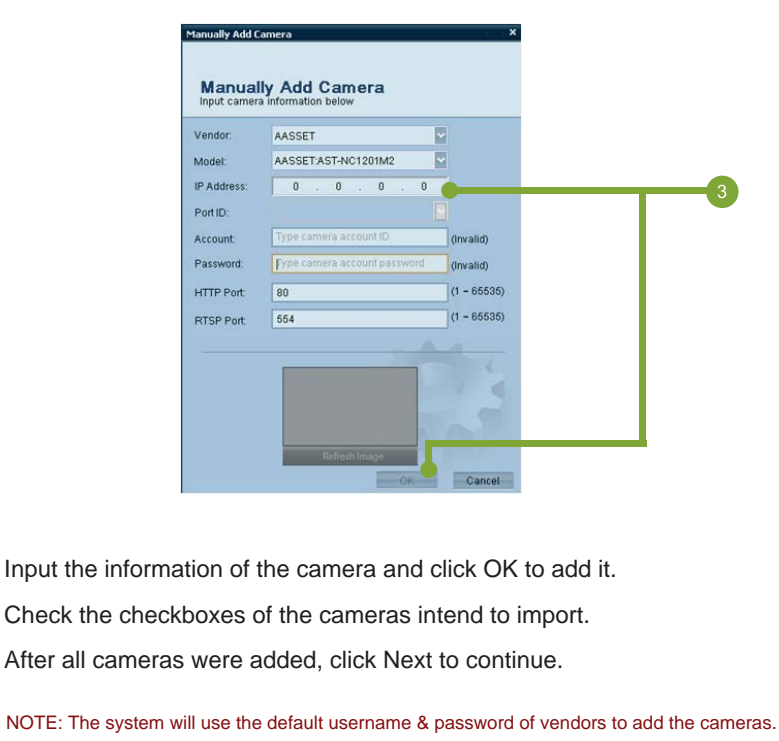

### **Camera Recording**

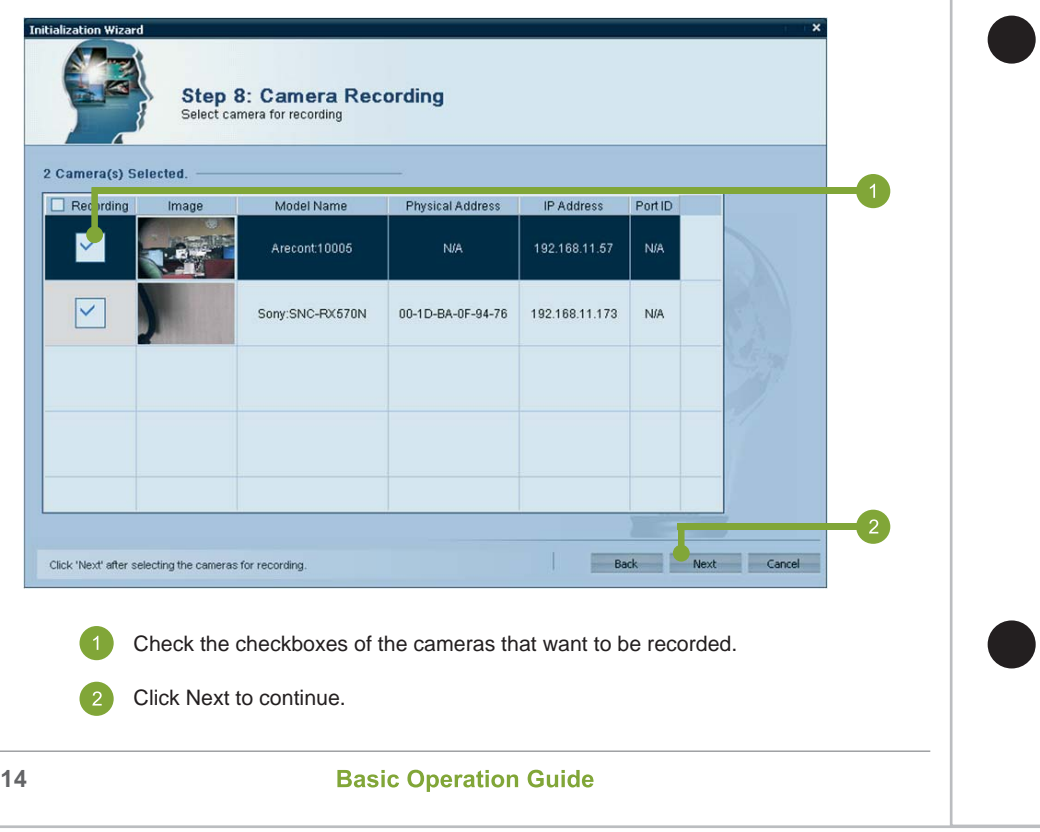

#### **Storage Automation Declaration**

Please read the information in this page carefully. All the connected hard disks and external USB storage will be formatted if user chooses 'Yes' to create the storage system automatically. If user is not sure about this, please choose 'No' to continue and create the storage system afterward.

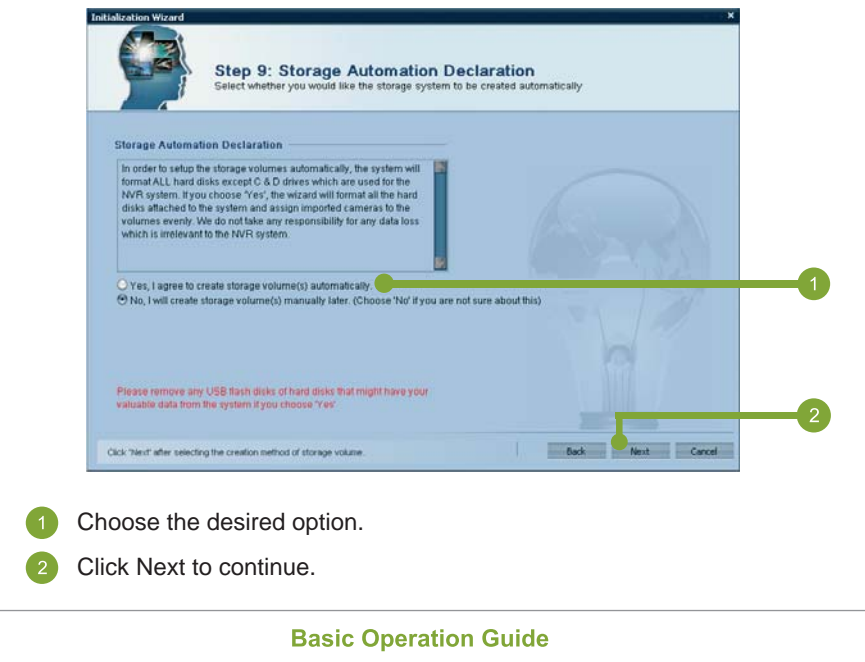

### **System Initialization – Create Storage Automatically**

If user chose the Yes option in the previous step, please follow the steps below to finish the system initialization.

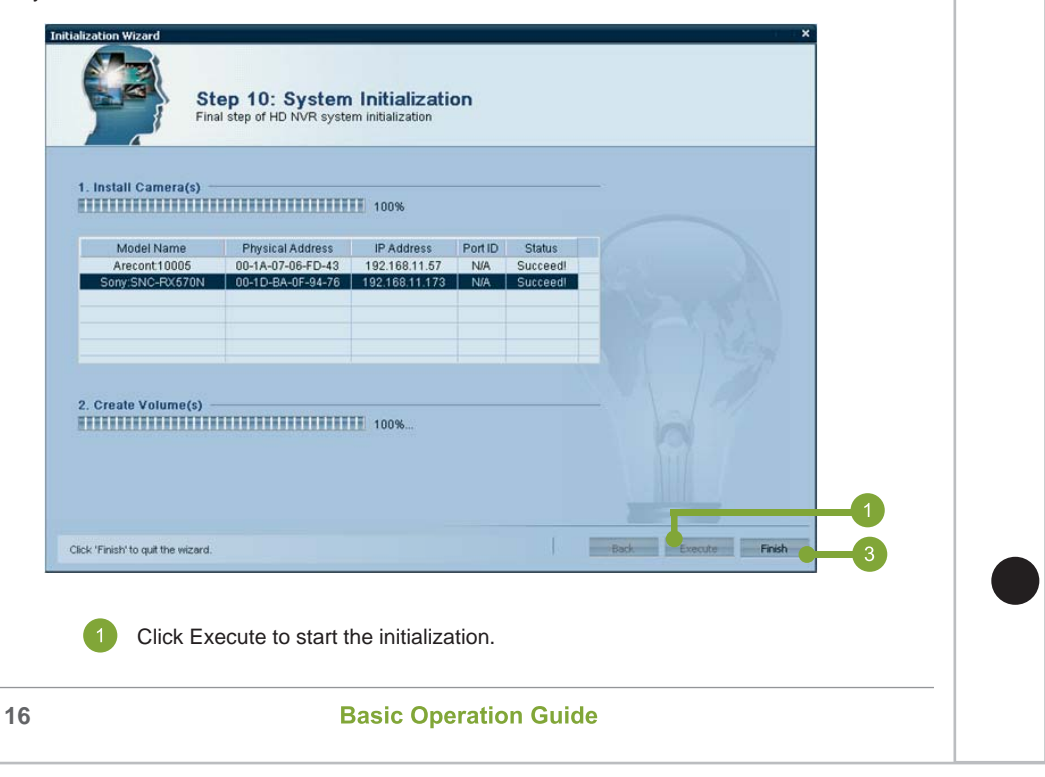

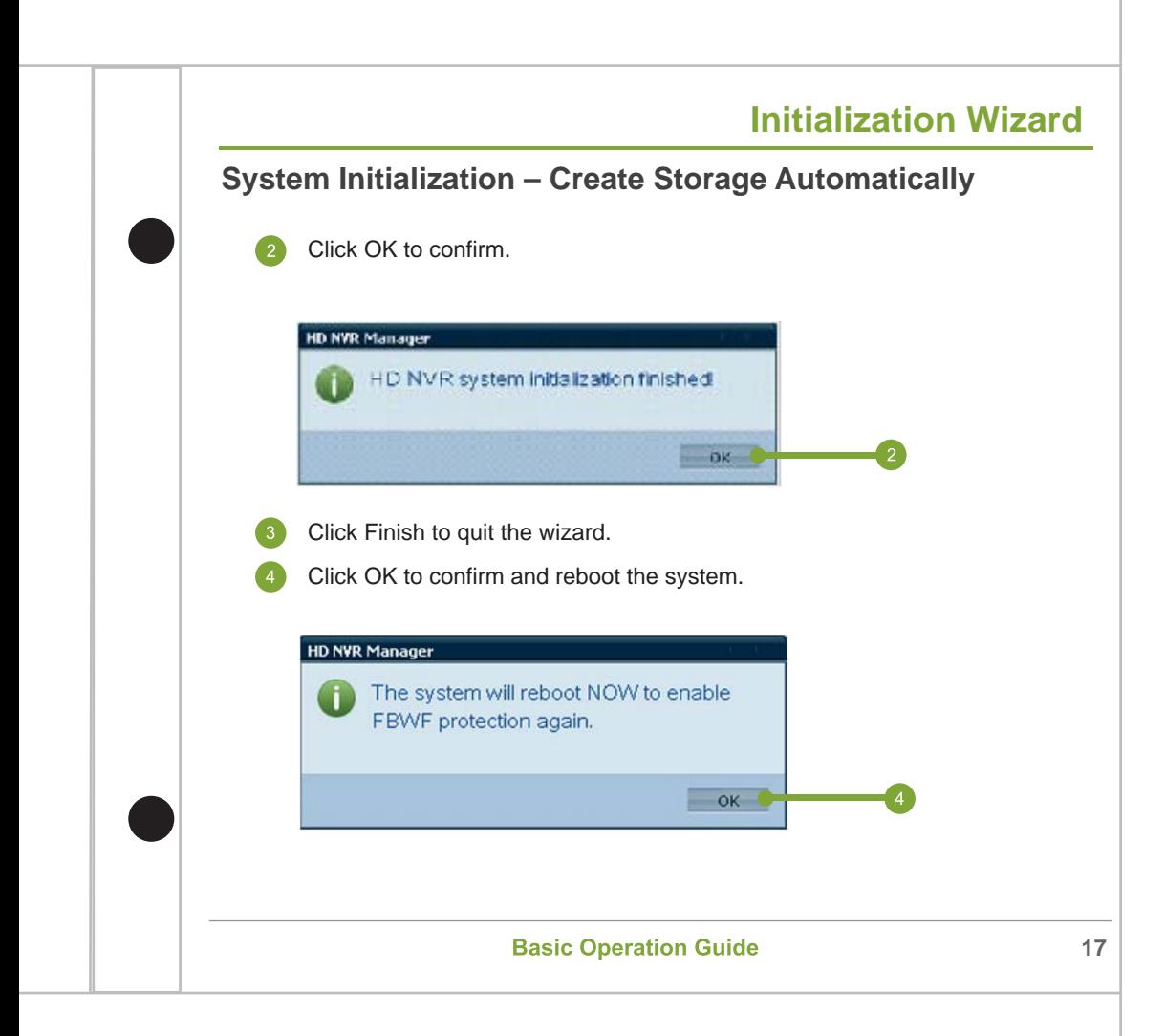

#### **System Initialization – Create Storage Manually**

If user chose the No option in the previous step, please follow the steps below to finish the system initialization.

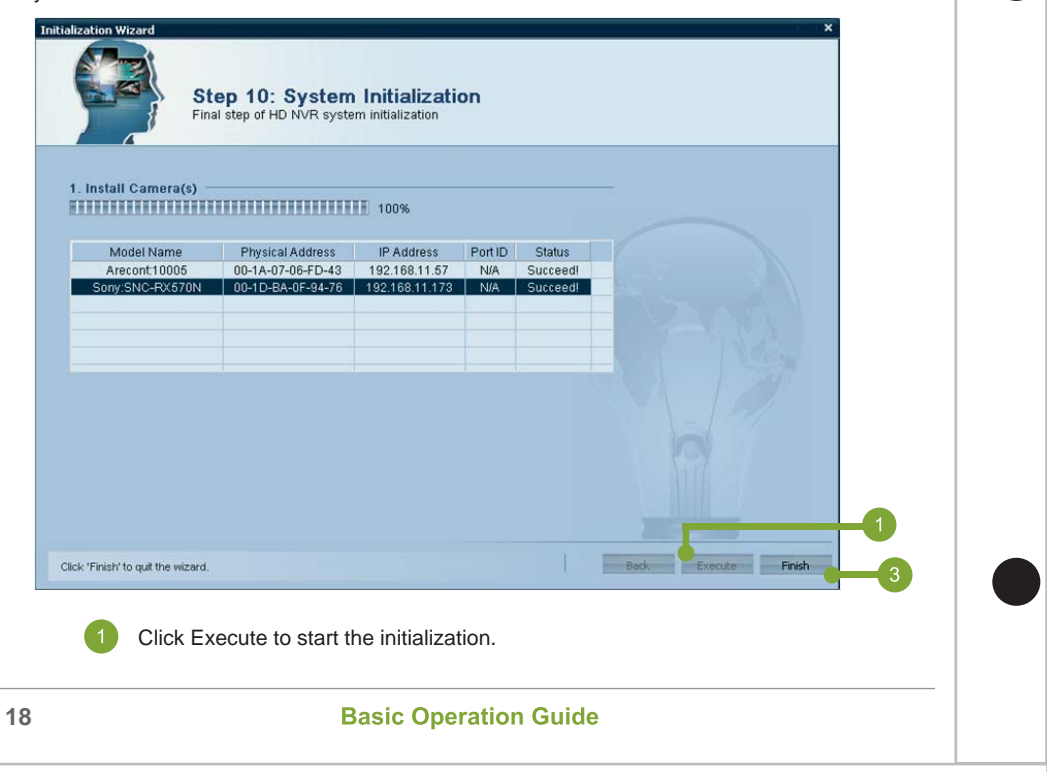

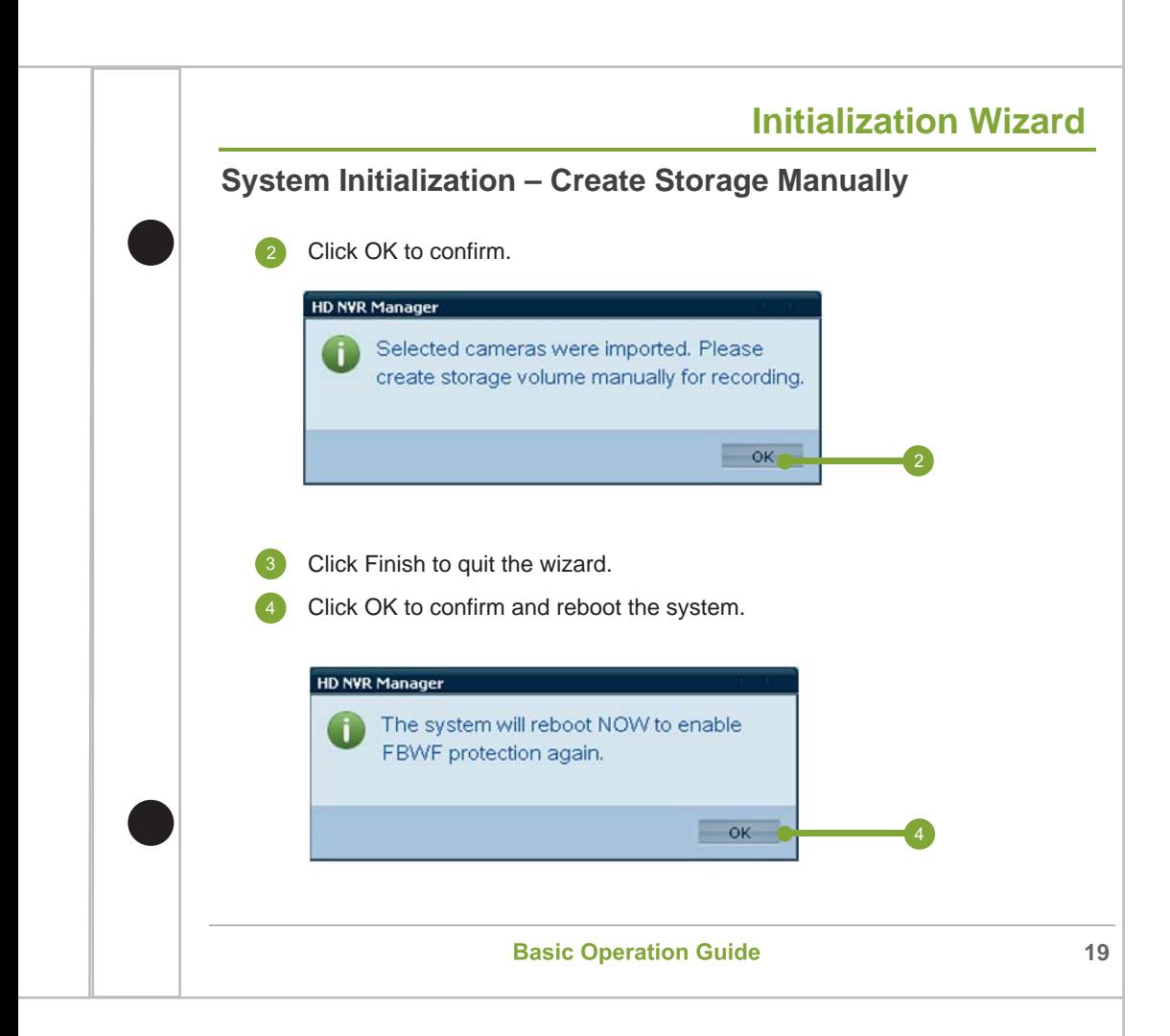

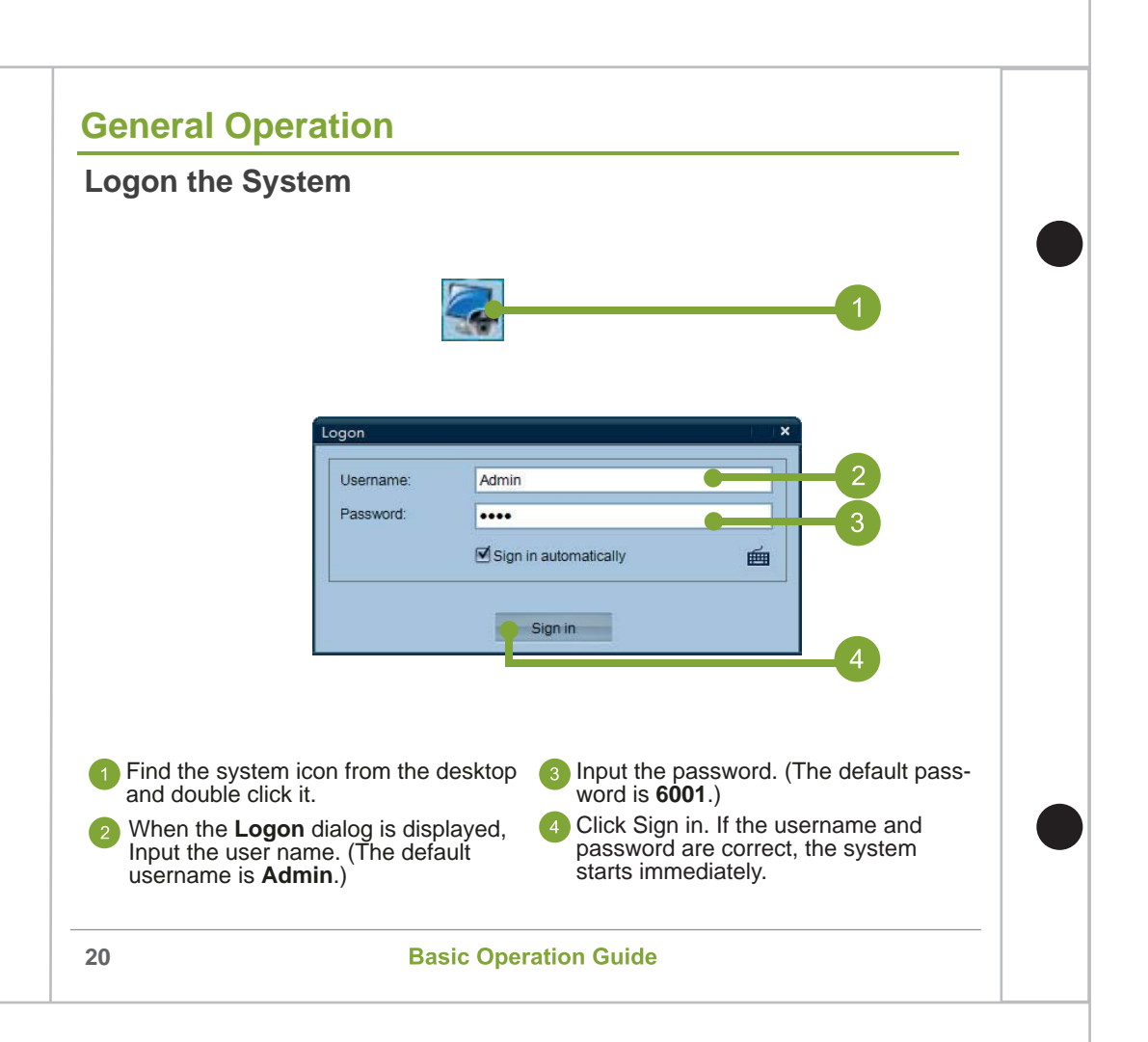

# **Brief of Layout**  $\overline{\phantom{a}}$  $\overline{\mathbf{r}}$ 8.00  $\overline{\mathbf{Q}}$  $\bf \odot$ Sys Info **Alarm Mode** Event Mode Tree Panel Function Buttons Configuration Mode Display Mode Video Display Panel Spooler Panel **Basic Operation Guide**

### **Play Live Video**

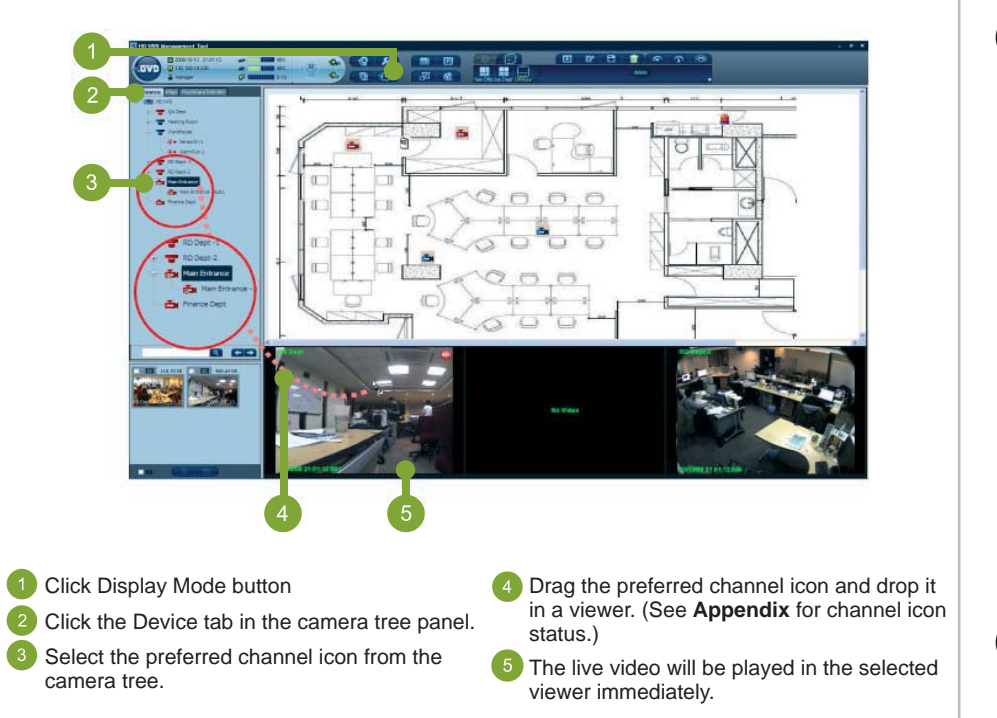

#### **Play Recorded Video**

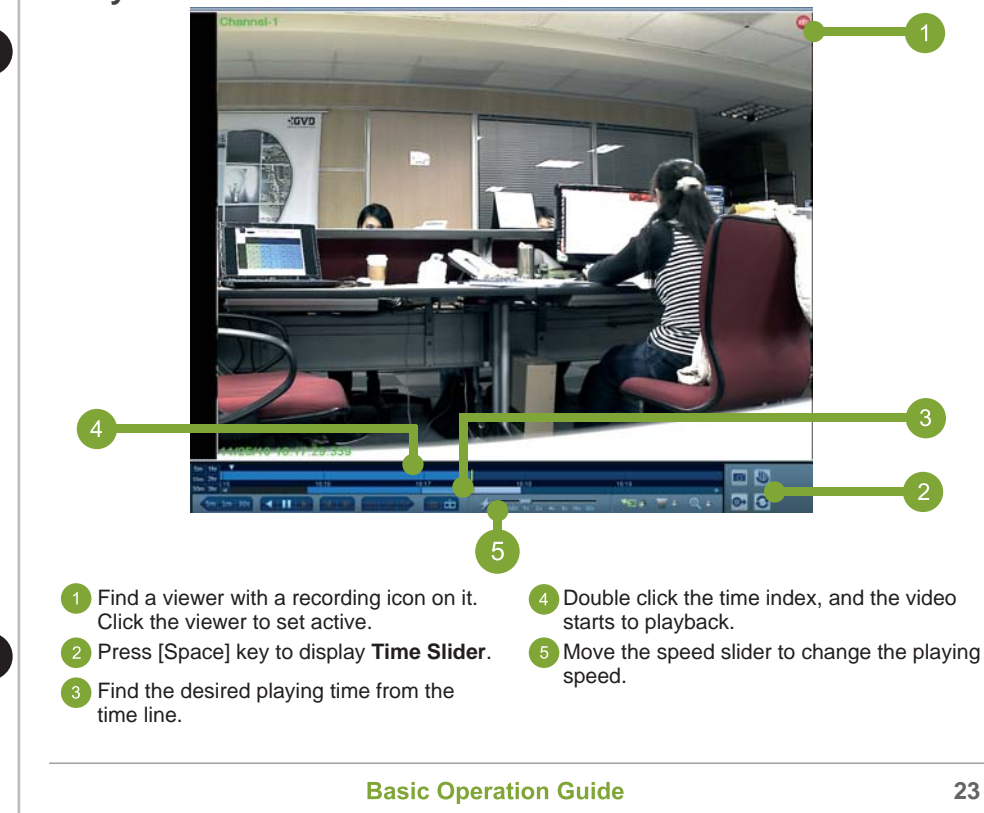

### **PTZ Operation - Pan & Tilt**

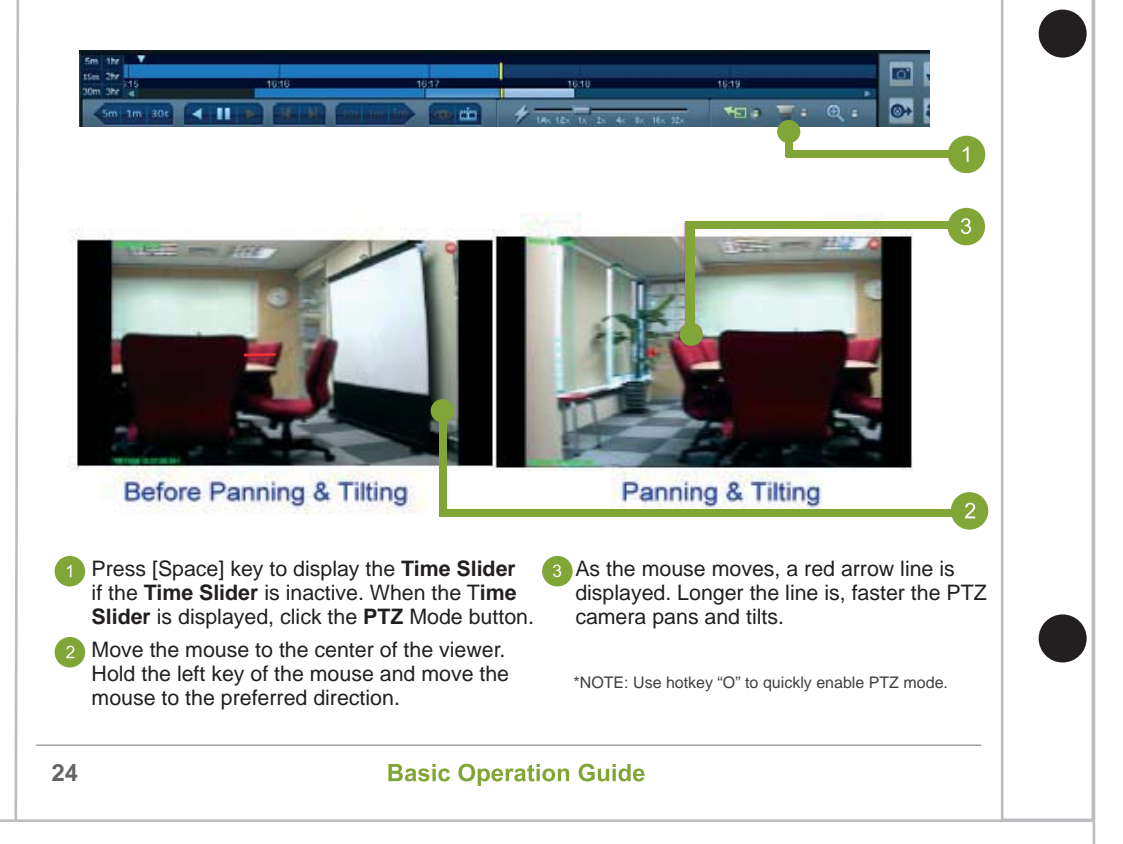

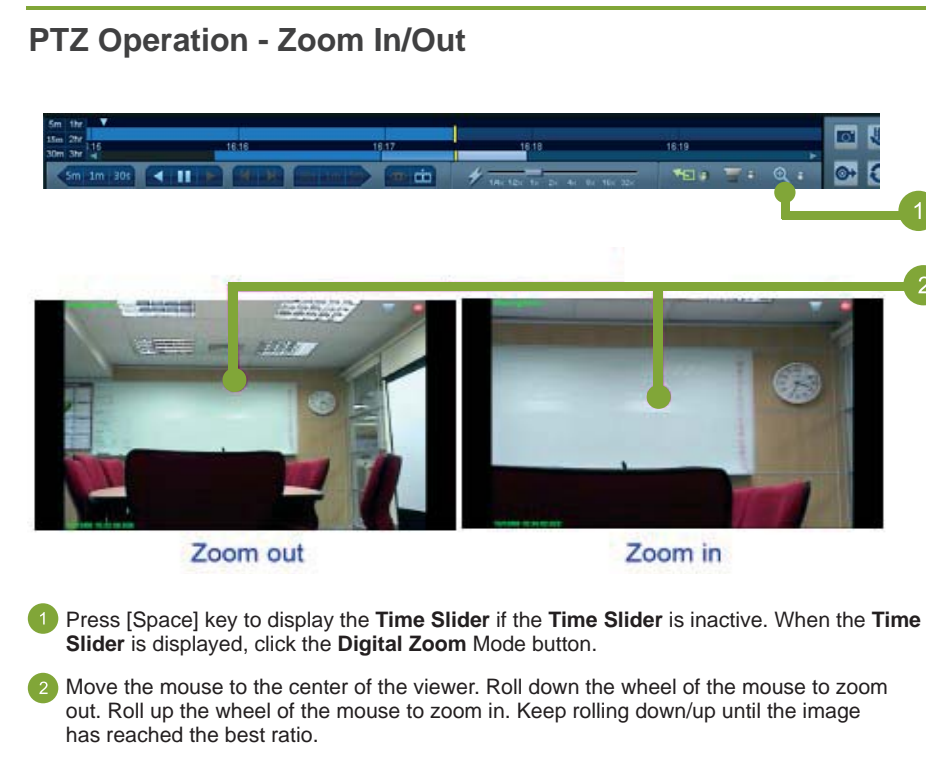

\*NOTE: Use hotkey "Z" to quickly enable PTZ mode.

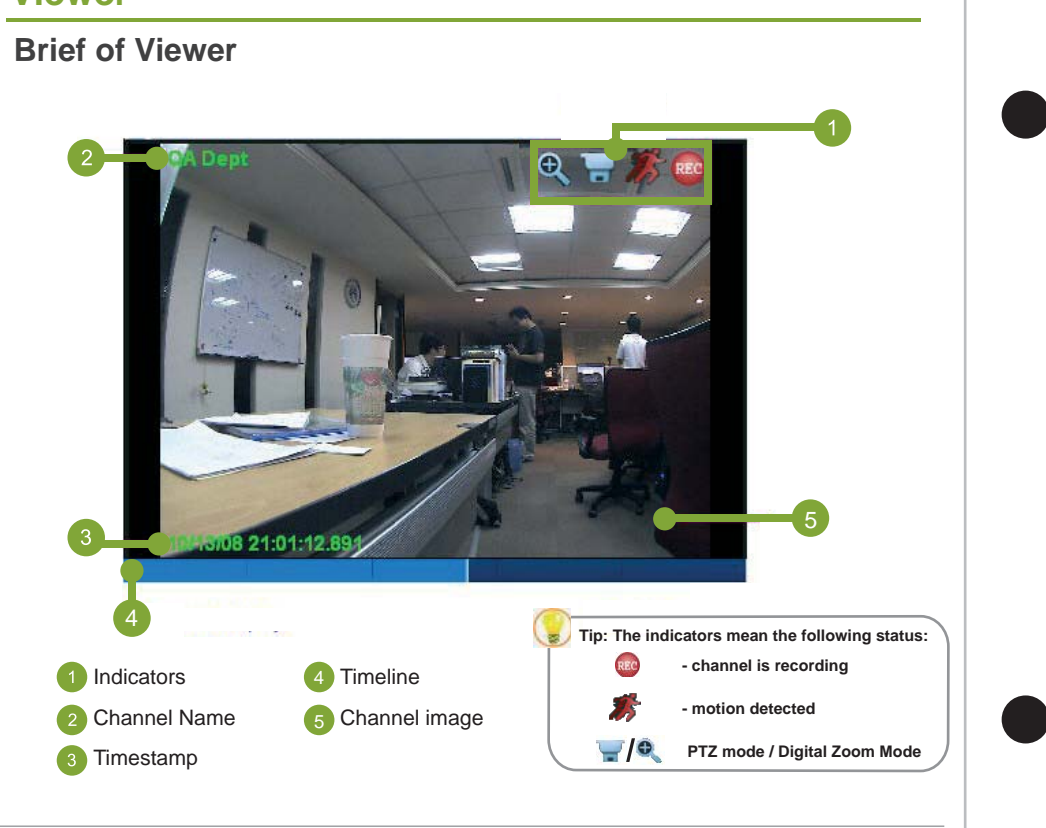

**Basic Operation Guide** 

**26**

#### **Manual Recording**

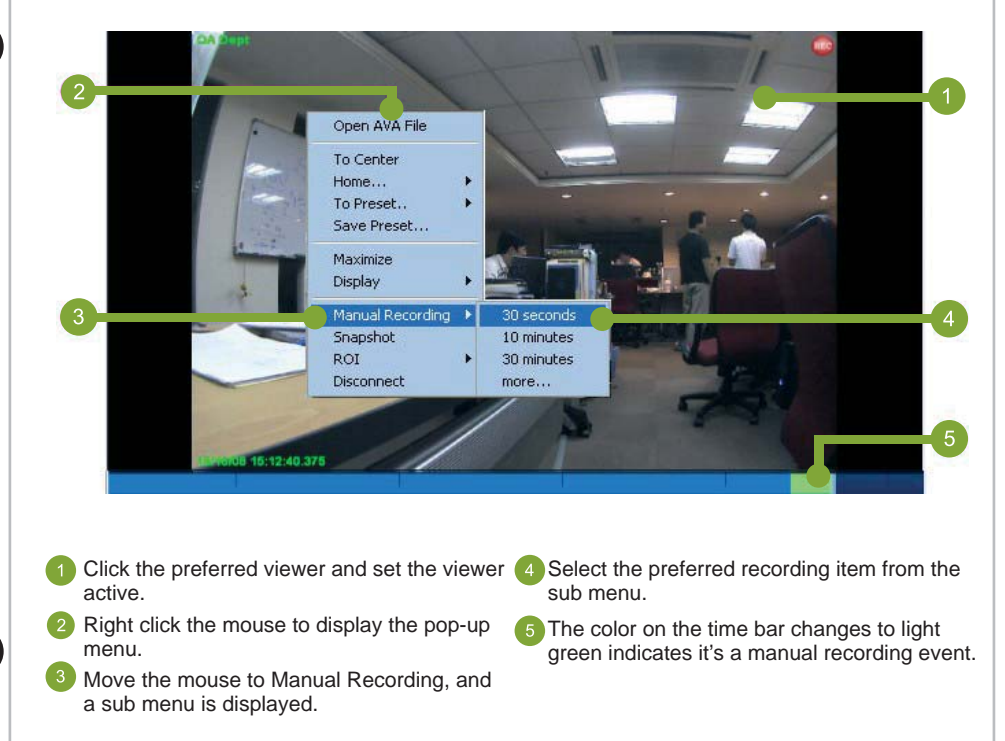

#### **Maximize Viewer**

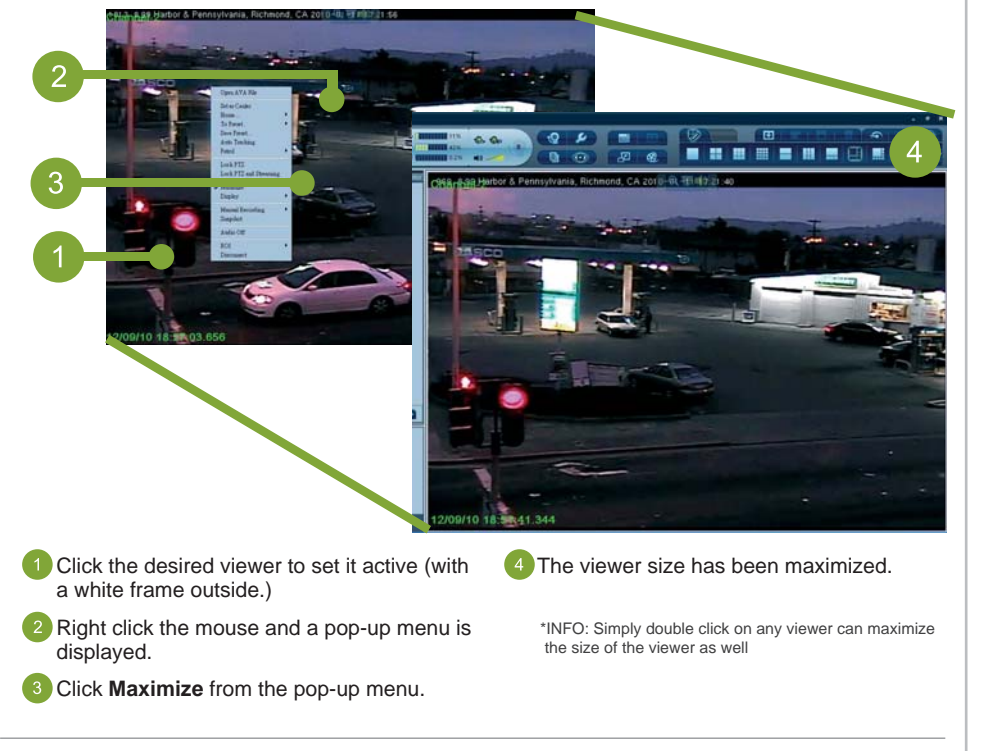

#### **Snapshot Image**

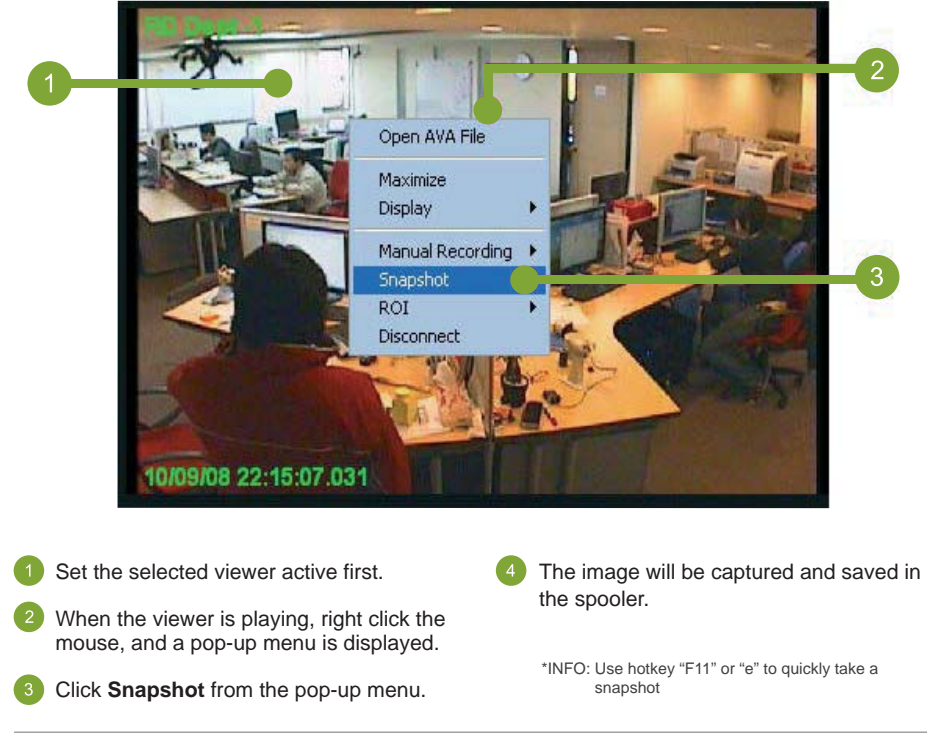

#### **Pattern**

#### **Patterns - Template Operation**

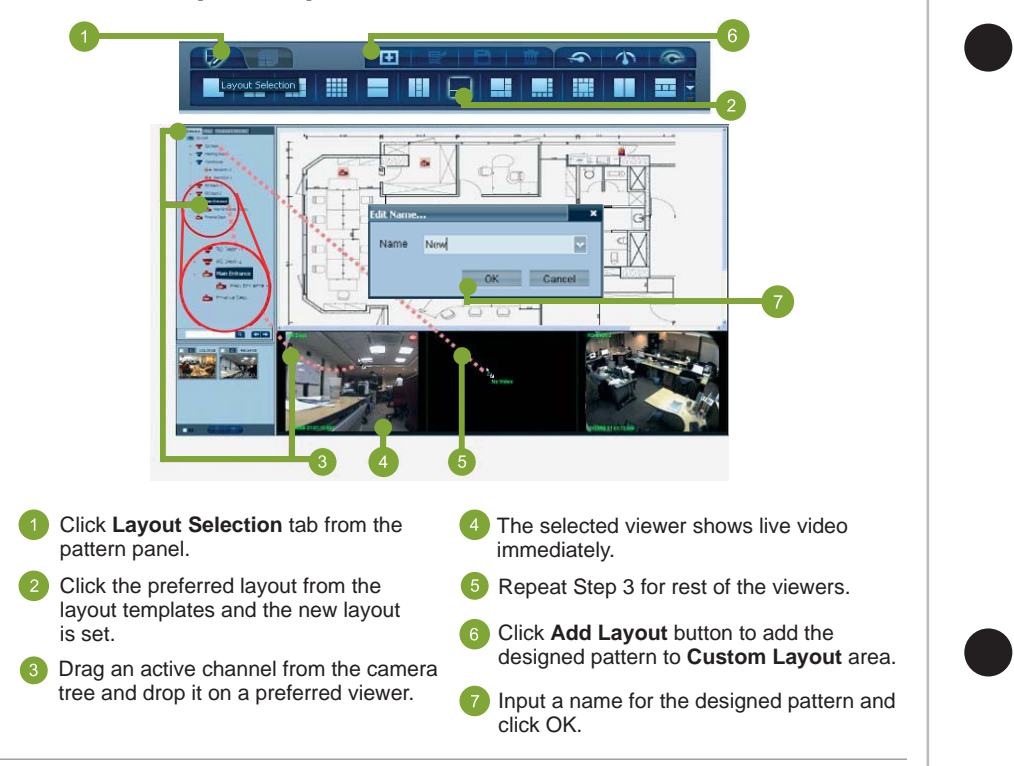

### **Patterns**

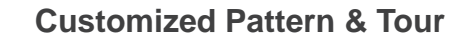

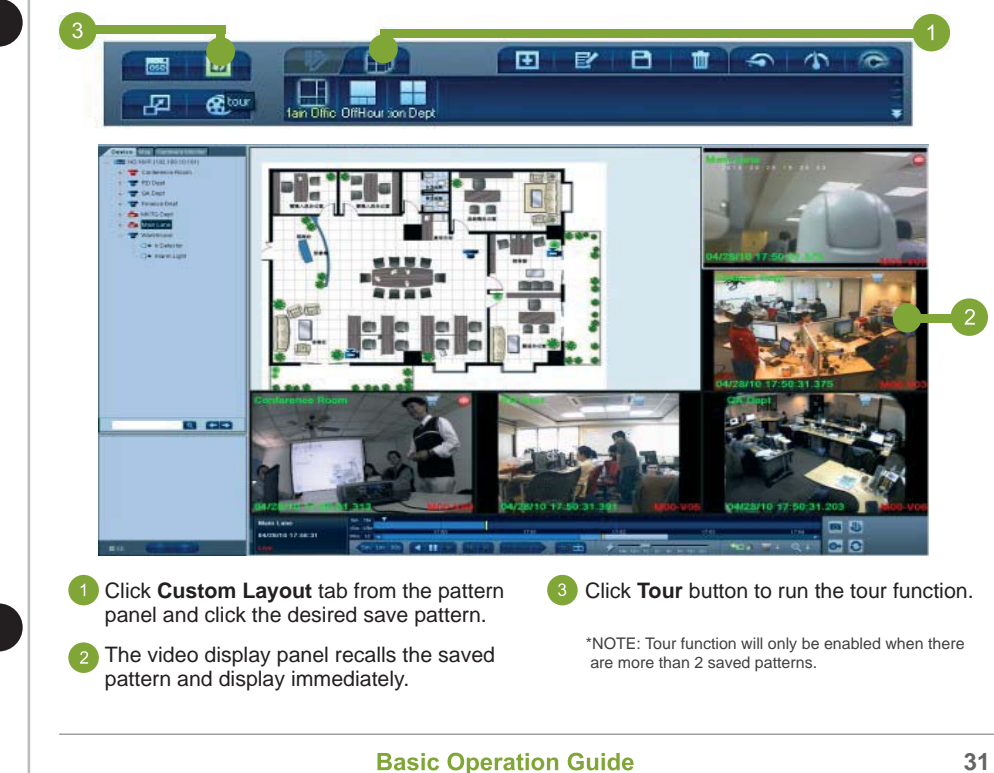

### **Playback Operation**

#### **Time Slider - Introduction**

Use the **Time Slider** to operate recorded videos. Click the **Video Control Panel** button (or press [Space] key to display the **time slider** if it was hidden.

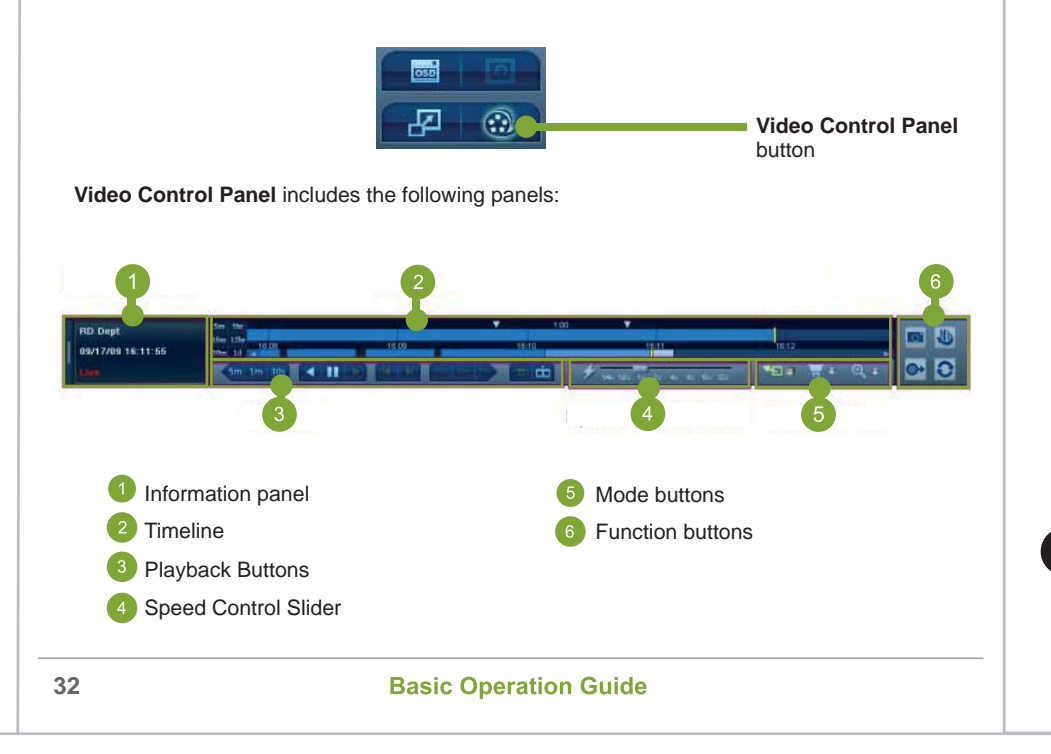

# **Playback OperationTimeline in Time Slider** Timeline is a time axis of video playing for the active viewer, including: **MOVEMENTS** 10/07/08 16:28:52 1007/0816 40:51 t5m 125 Upper Timeline - displays the playing position and status in the time axis Nail bar - displays the time that mouse cursor points to Lower Timeline - displays the overview of the recording video. Move the transparent bar on the lower timeline to change the range of upper timeline. Time range buttons - used to change the timeline scale. **Basic Operation Guide 33**

### **Playback Operation**

### **Time Slider - Buttons**

The following buttons are used for playing back the recorded images.

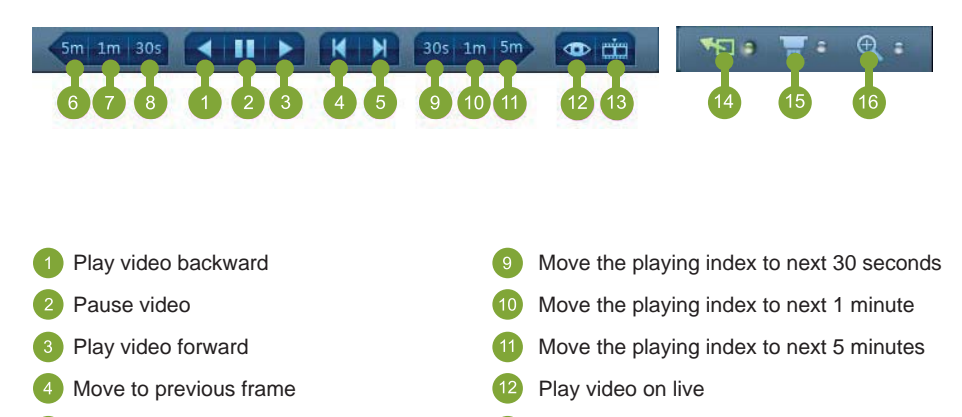

- Move to next frame
- Move the playing index to 5 minutes ago
- Move the playing index to 1 minute ago
- Move the playing index to 30 seconds ago  $\overline{B}$
- Move the playing index to the specific time
- Normal mode
- PTZ mode
- Digital Zoom Mode

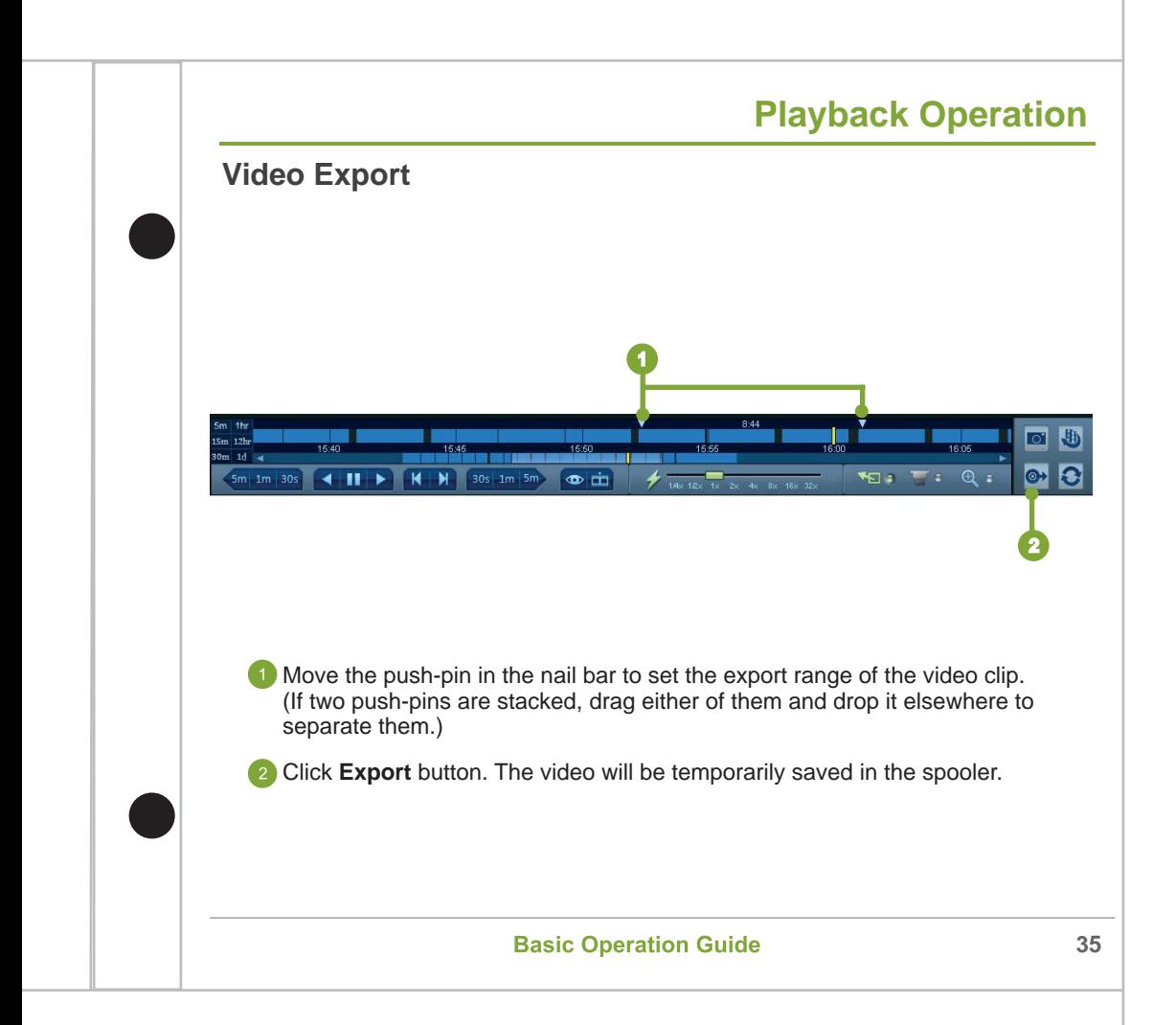

### **Spooler**

### **Spooler - View an Exported Image**

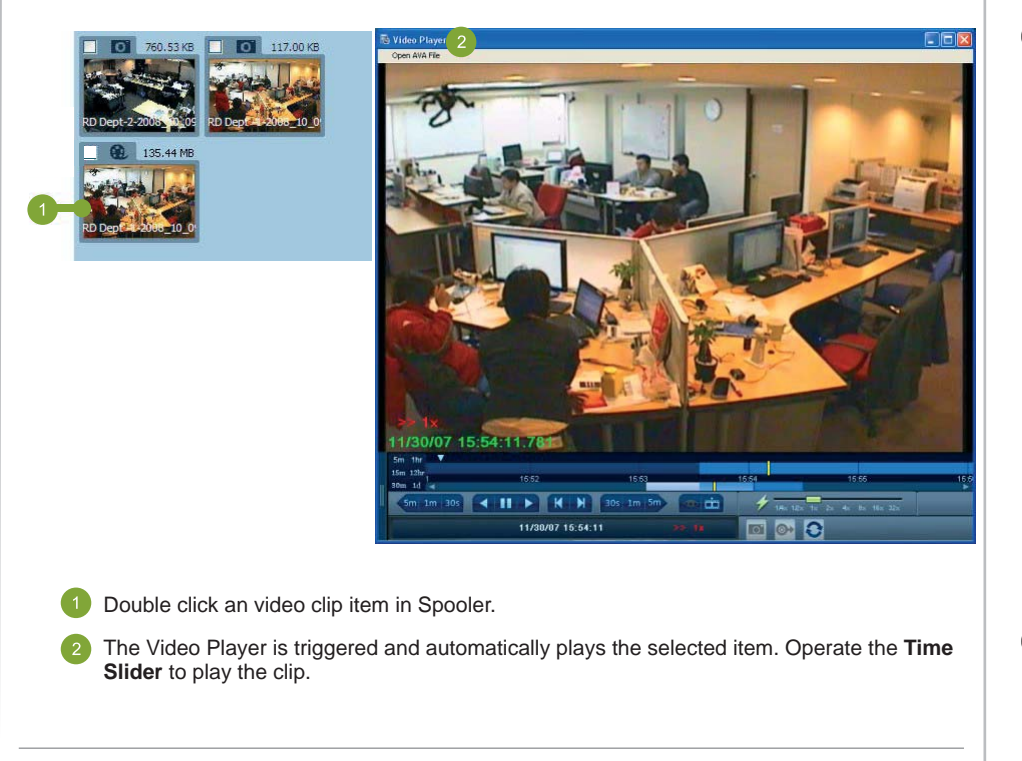

### **Alarm**

#### **Alarm Mode - Introduction**

The alarm mode is for viewing the alarm and composed of the followings:

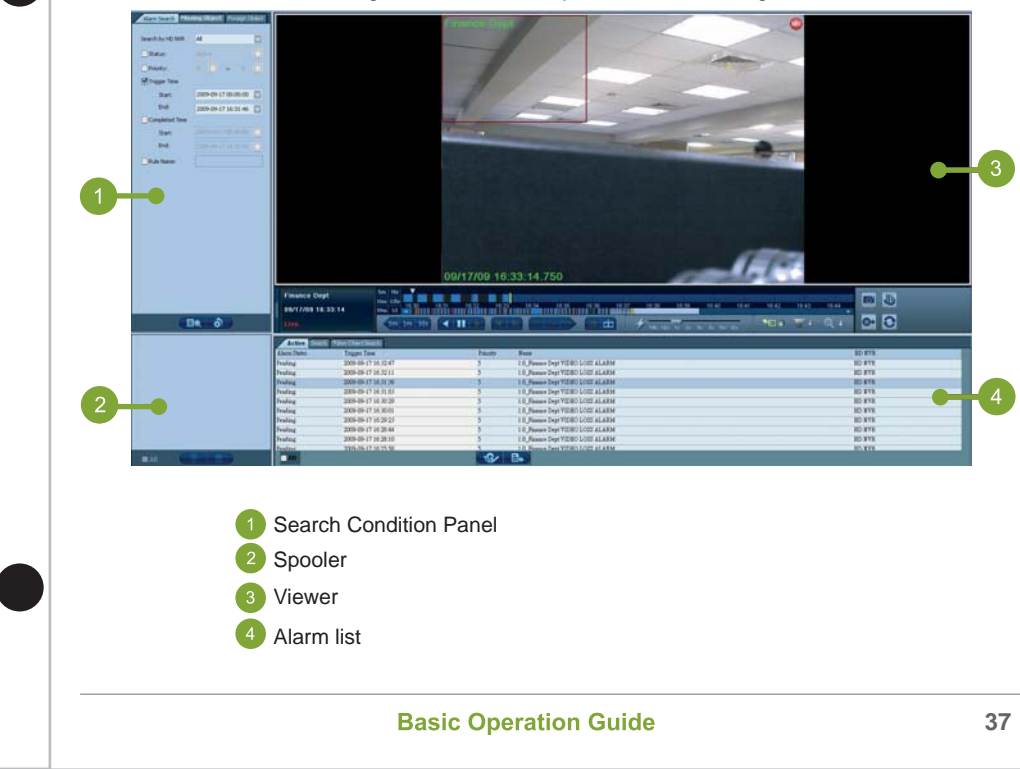

### **Alarm**

#### **Alarm Mode - Deal with an Alarm**

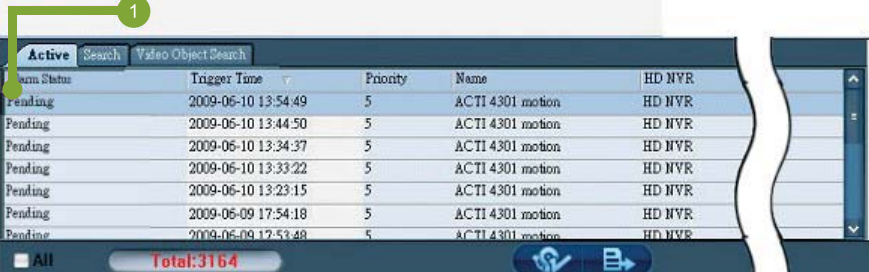

Double click pending alarm from the alarm list

**TIP: There are three alarm types:** 

**Active - indicates the alarm is still happening.**

- **Pending indicates the alarm has been triggered but yet being acknowledged.**
- **Complete indicates the alarm has been finished and acknowledged.**

### **Alarm**

### **Alarm Mode - Deal with an Alarm (Cont'd)**

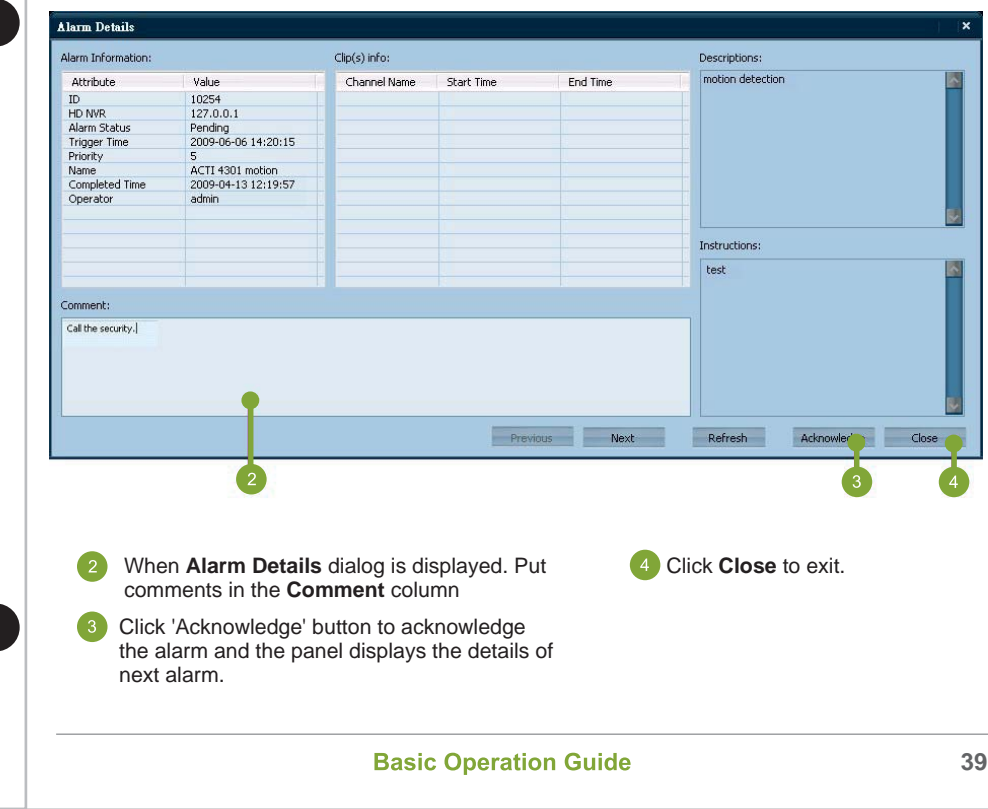

### **Search - Channel Search**

**Channel Search** function is used to find the specific channel from massive channels.

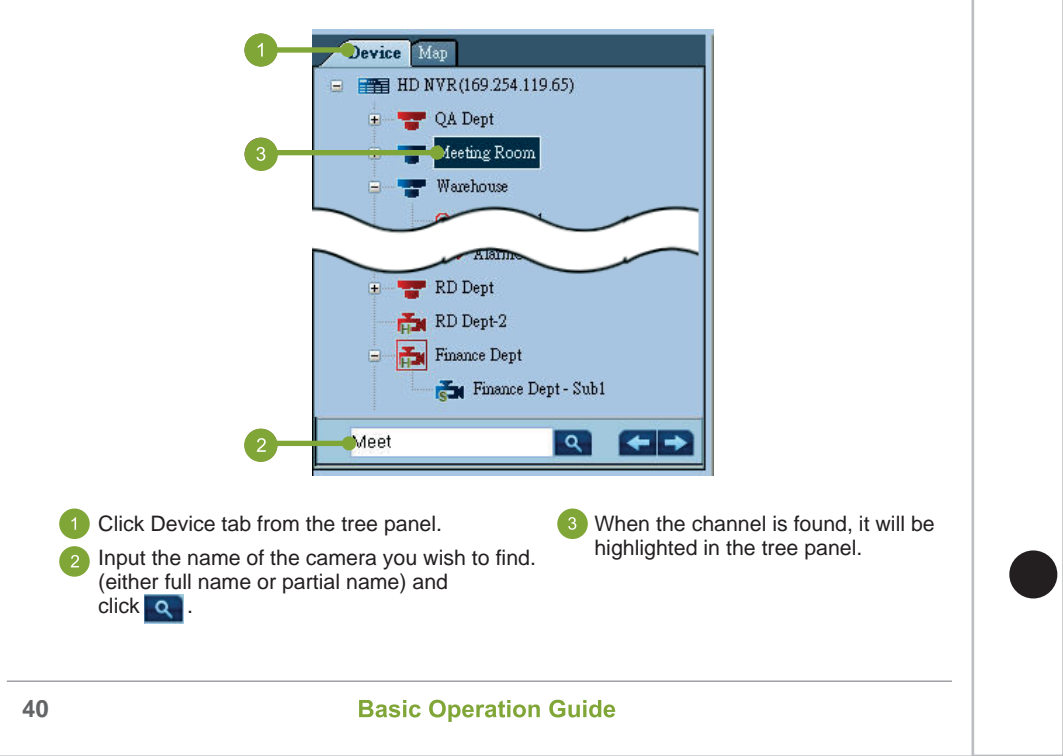

### **Video Search (Precise Search)**

Video search is used to find the specific video which user interested. There are two searching ways - **precise search** and **fuzzy search**.

Suppose the playing time of the specific video is known, use the precise search.

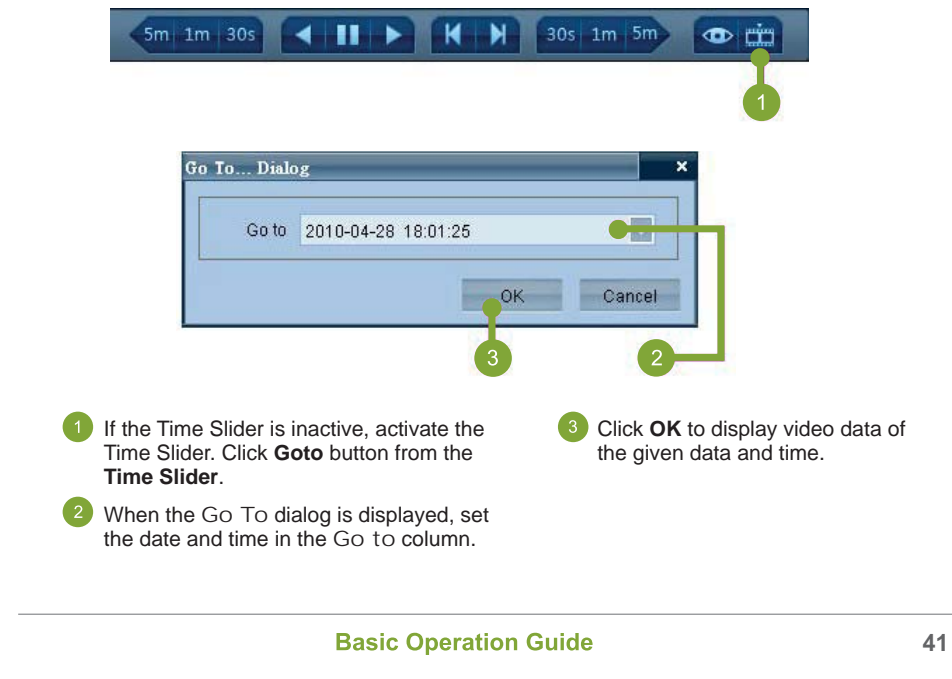

#### **Search - Video Search (Fuzzy Search)**

Suppose the desired playing index is in a specific date and uncertain time. Use the Fuzzy search to find the rough playing range.

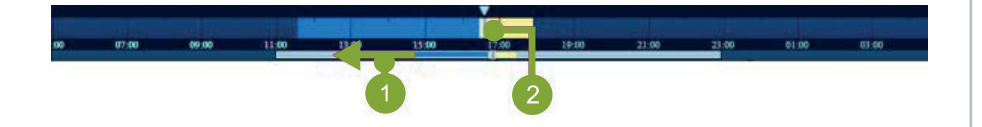

- If the **Time Slider** is inactive, activate the Time Slider. Move the slider in the lower timeline until the target playing range is displayed.
- Double click the playing index to play the video. If the time span is narrow, use the time range button to expand.

#### **Search - Alarm Search**

**Alarm search** is used to find the specific alarm.

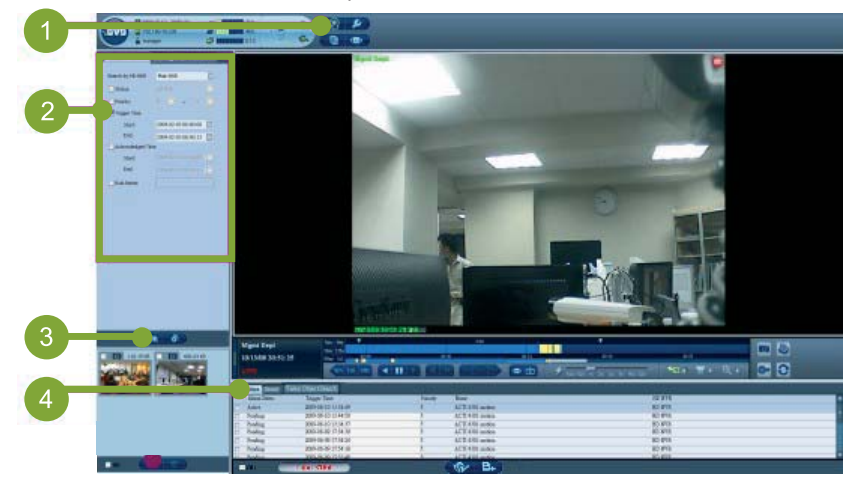

- Click **Alarm Mode** button.
- Click **Alarm Search** tab and set the searching conditions in the search condition panel.
	- Click **Search** button.

All alarms that match the searching  $\sqrt{4}$ conditions will be listed in the alarm list of **Search** tab.

## **Appendix**

### **FAQ**

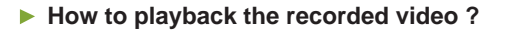

- 1 Please click the "Video Control Panel" **®** button, the "timeslider" will show on the bottom of screen.
- 2 Select a viewer of channel.
- Click the "Go to..." button  $\pm$ , modify the date and time to locate the playback section or just double click on the time bar of timeslider, the viewer will start to playback. 3
- 4 Click the "Play Backward" < or "Play Forward" > button to play the video backward or forward.

#### ▶ How to disable the blinking red alarm frames on viewers?

- 1 Click the "On-Screen Display" **Button**, the Display Option window will show on screen.
- 2 Uncheck the "Alarm Frame" checkbox and click "Ok" to dismiss the alarm frame.

## **Appendix**

### **FAQ**

#### **How to create a new pattern?**

- 1 Click the "Layout Selection"  $\mathbb D$  button and select a layout from the pattern list.
- 2 Drag and drop the channels from device list to viewer.
- 3 Click the "Add Layout" **E** Button to add the pattern into custom layout.

## **Appendix**

### **Channel Icon Status Table**

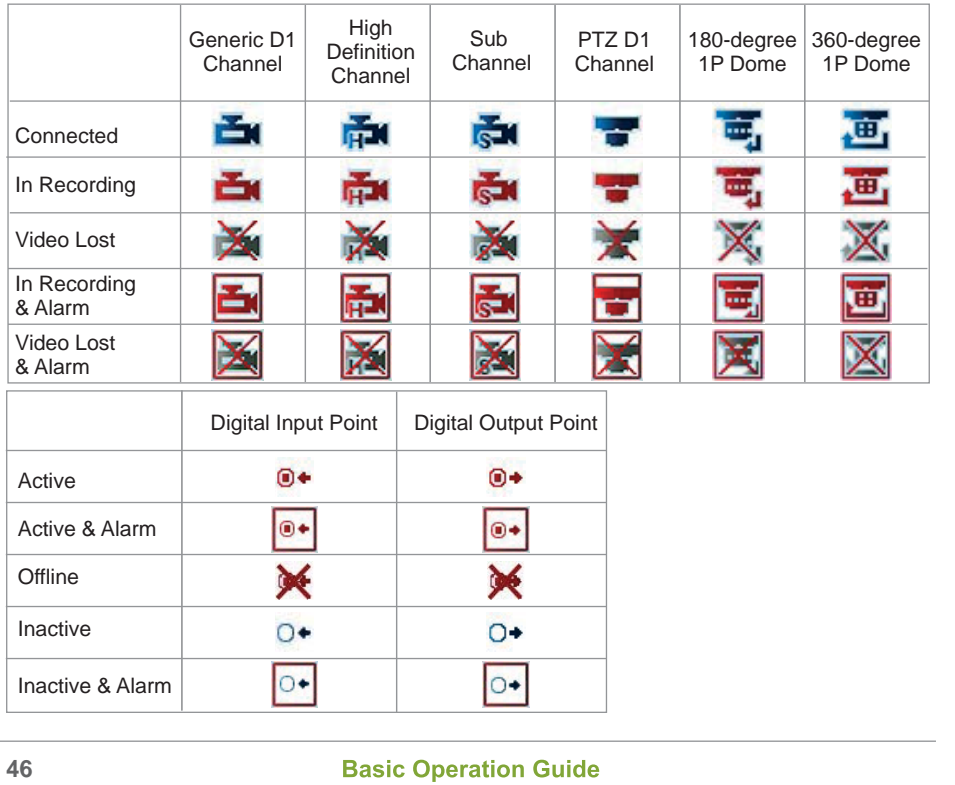